# 新分账系统说明

**登录网址:http://partner.zizhuxitong.com/admin.php/operator/index.html**

广州宇脉电子-20220225

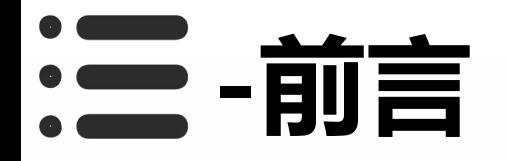

#### **分账系统需要达到能够使用,需要设置如下几个地方**

1:给需要分账的运营商设置费率

2:给需要分账的运营商设置绑定合伙人并设置好分成比例

3:给到合伙人对应的提现链接,用户需要提现的时候就可以访问该 链接进行提现操作了

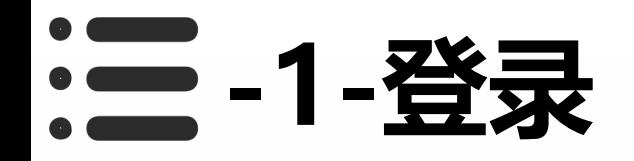

1: 找任意一个浏览器, 进入网址并输入账号密 码进行登录。(使用建议谷歌、搜狗、QQ等浏 览器)

2: 进入页面后输入账号密码进行登录。

3: 左下角显示的一串字符为当前所在运营商, 设置费率或者设置合伙人的时候,注意查看当前 所在运营商,以免设置错误。

4:以99901运营商为例,下面开始给99901运 营商开启分账模式。

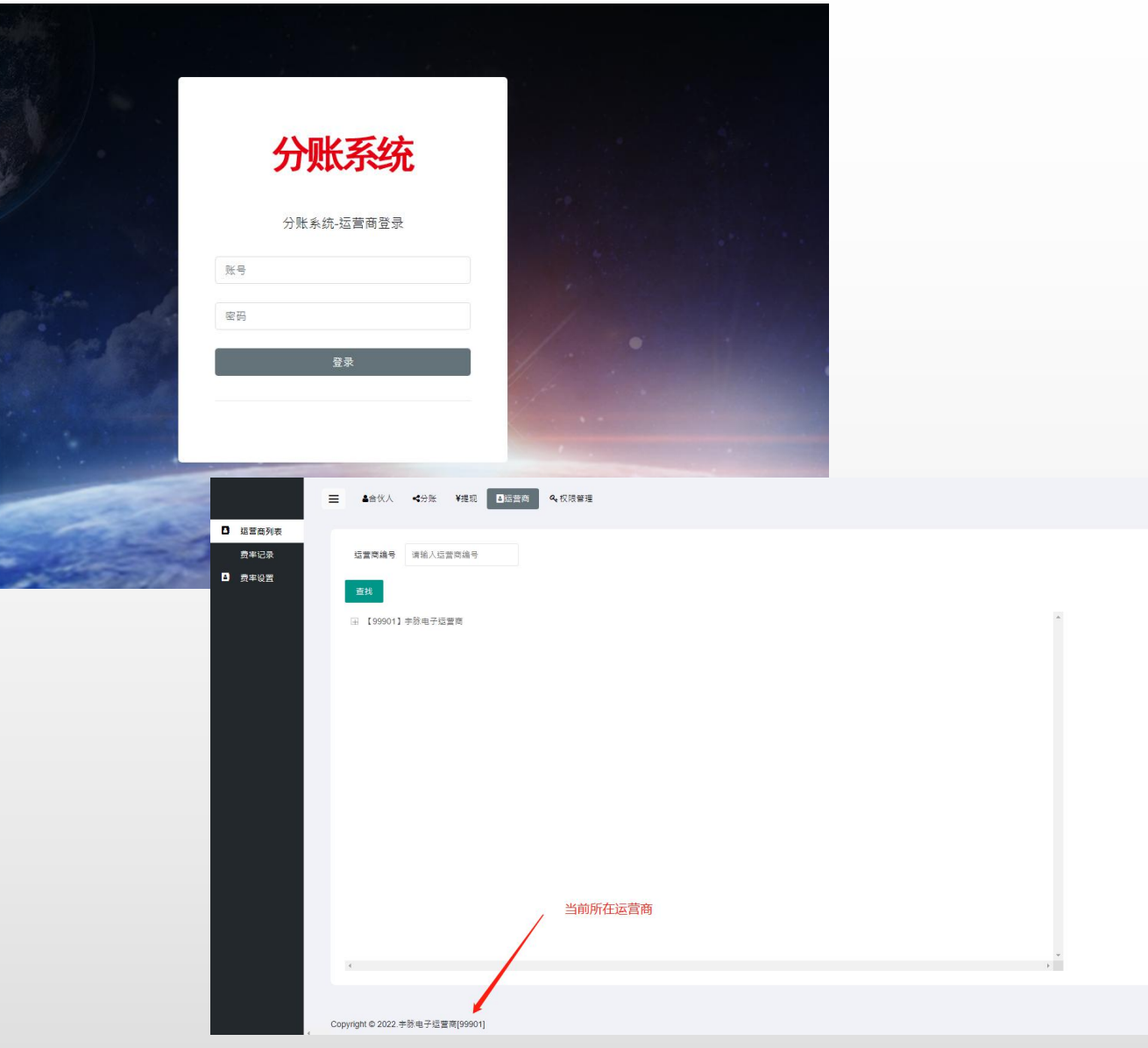

广州宇脉电子-20220225

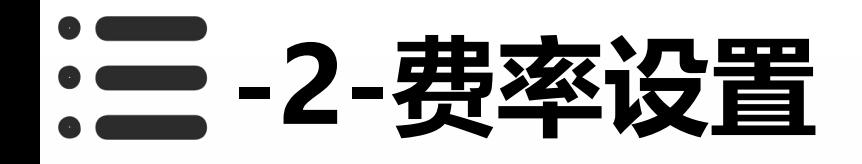

1: 左侧菜单栏点击"费率设置", 先给运营商设 置费率。可以看到这个界面有很多的名词,下面针 对这些名词做单独注释介绍。

2:详细注释见下一页。

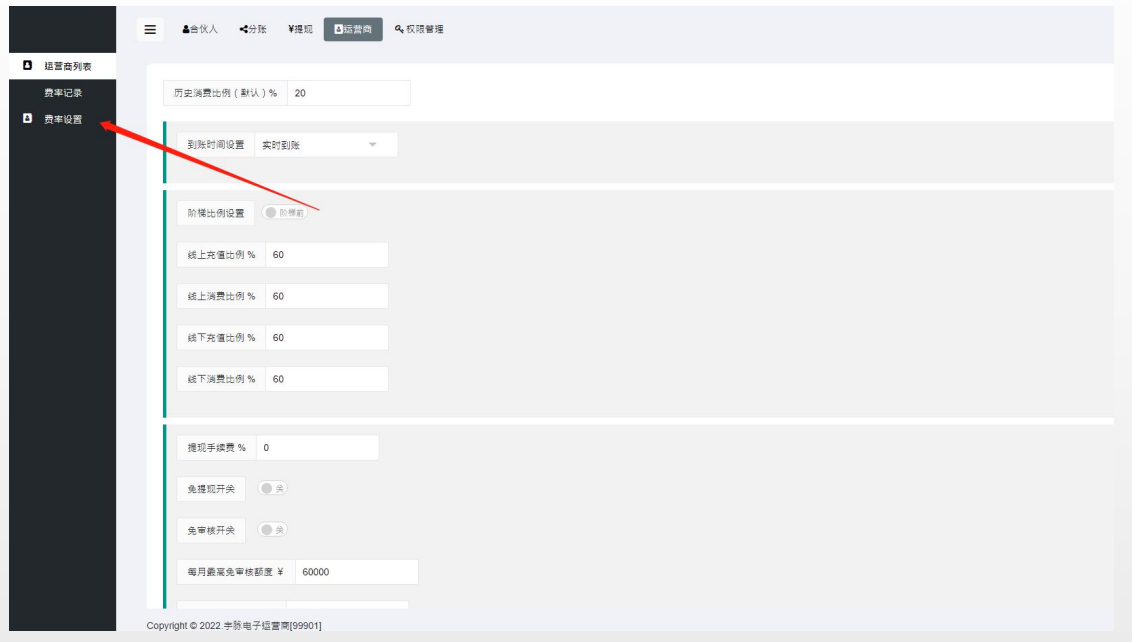

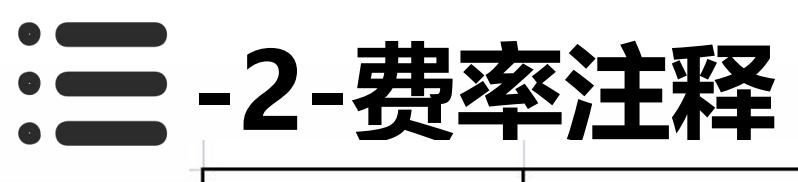

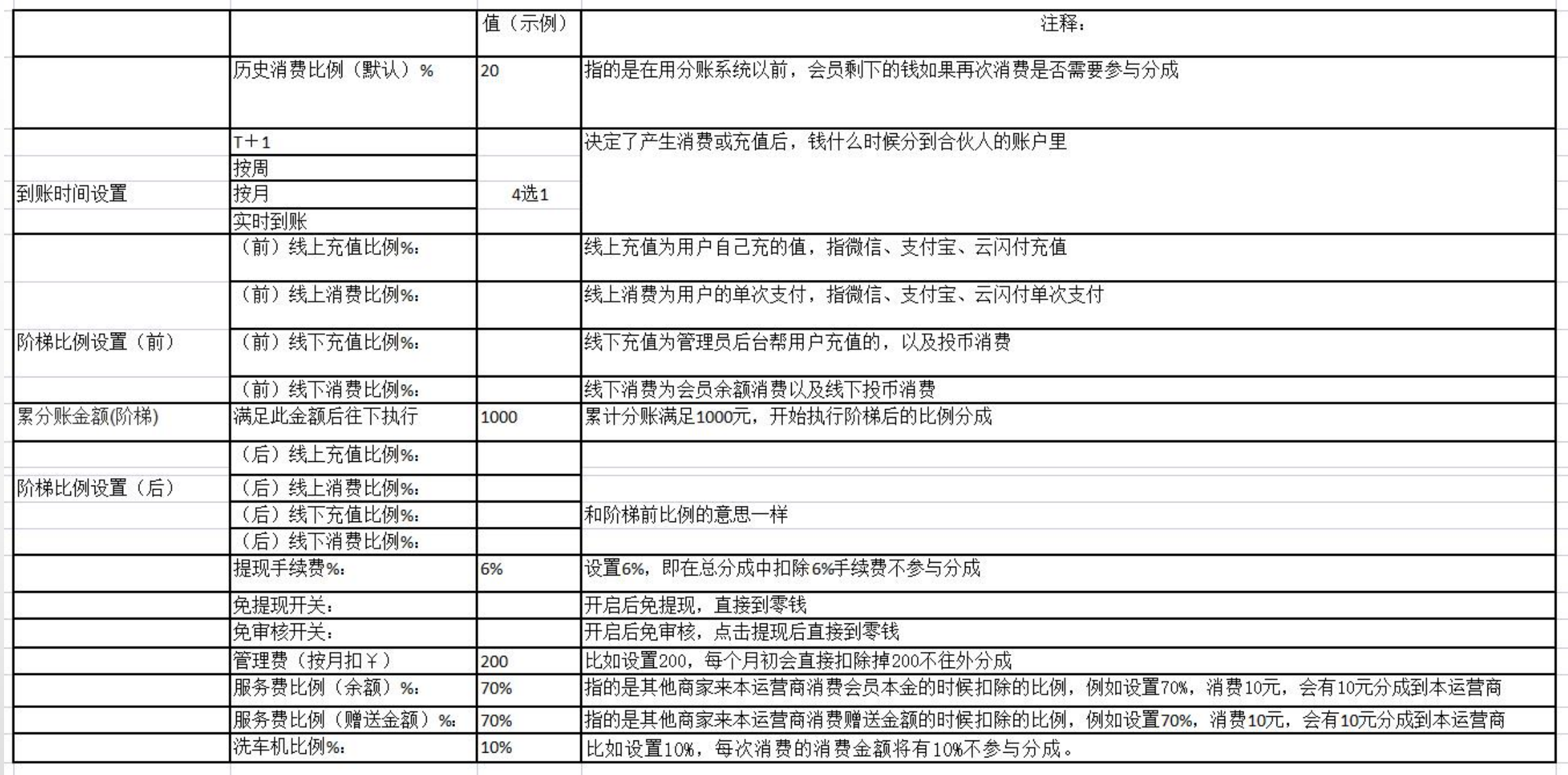

#### $\bullet$ **- 三 -3-添加合伙人**

- 1:根据上一页的注释说明,把费率设置好,接下来就可以添加合伙人了。
- 2:一定要设置好费率再来添加合伙人。
- 3:接下来开始添加绑定合伙人。

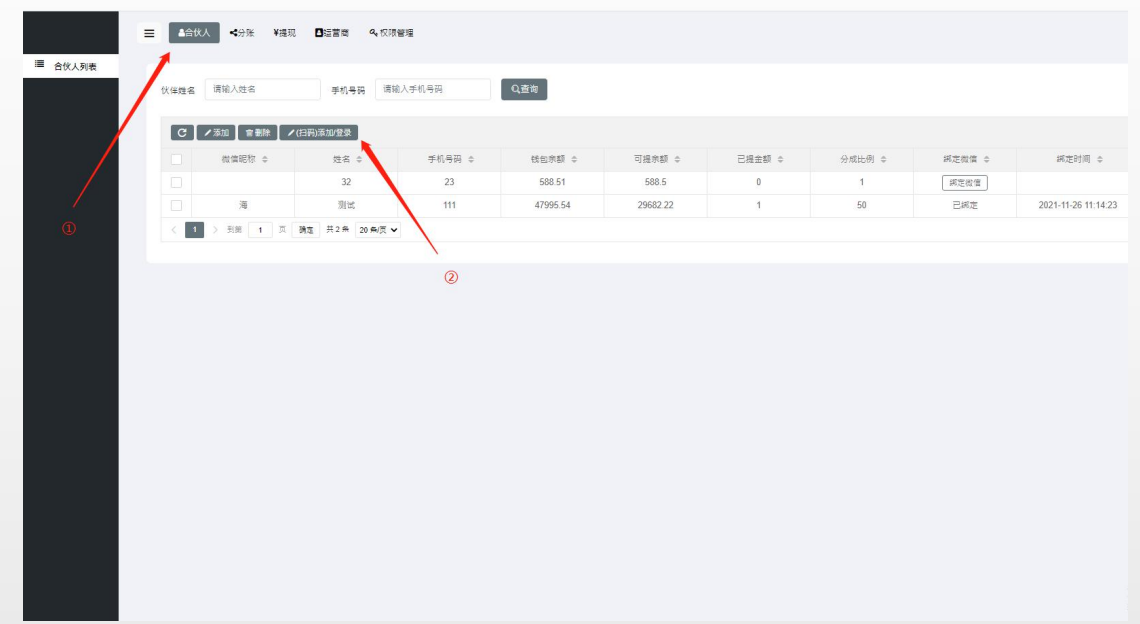

![](_page_6_Picture_0.jpeg)

- 1:点击添加,然后扫码绑定合伙人。
- 2:之后点击编辑,设置添加合伙人比例。
- 3:不管有几个合伙人,最终合伙人比例加到 一起不能超过100%
- 4:这一步设置完成后,每一笔的交易合伙人就可以参与分成了

![](_page_6_Picture_37.jpeg)

伏催姓名 请输入姓 C / 310 6

 $\blacksquare$ 

![](_page_7_Picture_0.jpeg)

- 1: 打开运营列表, 点击运营商名称, 可以看到一个合伙人链接, 点进去并复制出来发给合伙人。
- 2:如果设置的自动到账有分成后就可以知道到合伙人微信里去
- 3:如果设置的需要提现的,则每次提现都需要点进去该链接操作提现

![](_page_7_Picture_26.jpeg)

## **-6-其他菜单说明-合伙人**

1:在该菜单可以添加合伙人、删除合 伙人、设定合伙人分成比例及合伙人身 份信息。

![](_page_8_Picture_19.jpeg)

#### **-7-其他菜单说明-分账**

#### 1: 可以查看到每笔消费或充值的分成具体信息, 一般用于查问题用。

![](_page_9_Picture_14.jpeg)

## **-8-其他菜单说明-提现**

#### 1: 可以查看合伙人每次提现的提现状<br>态。 态。

2:如果设置的不是自动到账,每次的 提现都需要来该菜单处理审批。

![](_page_10_Picture_25.jpeg)

### **-9-其他菜单说明-运营商**

- 1:可以设置运营商的费率
- 2:可以查看费率修改记录
- 3:可以切换运营商设置费率
- 4:查看合伙人提现链接

![](_page_11_Picture_5.jpeg)

#### **-10-其他菜单说明-权限菜单**

1: 给操作员设置登录角色。

2:设置角色的目的是让不同的操 作员登录分账系统后,可以看到不 同的内容,比如财务人员,就只管 审核和查看提现记录,公司领导就 开通超级管理员,可以查看到全部 内容。

3:菜单设置用不到,可以不用理 会

![](_page_12_Picture_4.jpeg)

## **-10-其他菜单说明-退出登录**

录

![](_page_13_Picture_2.jpeg)